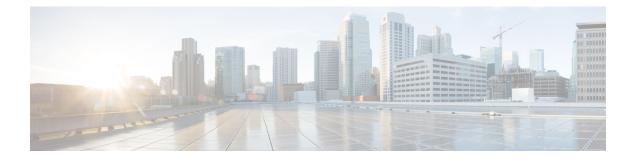

# **Configuration Deployment**

This chapter describes how to download configuration changes to one or more managed devices.

- About Configuration Deployment, on page 1
- Requirements and Prerequisites for Policy Management, on page 11
- Best Practices for Deploying Configuration Changes, on page 12
- Deploy the Configuration, on page 13
- Manage Deployments, on page 20
- History for Configuration Deployment, on page 31

## **About Configuration Deployment**

All device configuration is managed by the FMC and then deployed to the managed devices.

## **Configuration Changes that Require Deployment**

The system marks out-of-date policies with red status text that indicates how many of its targeted devices need a policy update. To clear this status, you must re-deploy the policy to the devices.

#### **Deployment Required**

Configuration changes that require a deployment include:

- Modifying an access control policy: any changes to access control rules, the default action, policy targets, Security Intelligence filtering, advanced options including preprocessing, and so on.
- Modifying any of the policies that the access control policy invokes: the SSL policy, network analysis
  policies, intrusion policies, file policies, identity policies, or DNS policies.
- Changing any reusable object or configuration used in an access control policy or policies it invokes:
  - network, port, VLAN tag, URL, and geolocation objects
  - · Security Intelligence lists and feeds
  - application filters or detectors
  - intrusion policy variable sets
  - file lists

- · decryption-related objects and security zones
- Updating the system software, intrusion rules, or the vulnerability database (VDB).

Keep in mind that you can change some of these configurations from multiple places in the web interface. For example, you can modify security zones using the object manager (**Objects** > **Object Management**), but modifying an interface type in a device's configuration (**Devices** > **Device Management**) can also change a zone and require a deployment.

#### **Deployment Not Required**

Note that the following updates do **not** require a deployment:

- automatic updates to Security Intelligence feeds and additions to the Security Intelligence global Block or Do Not Block list using the context menu
- automatic updates to URL filtering data
- scheduled geolocation database (GeoDB) updates

### **Deployment Preview**

Preview provides a snapshot of all the policy and object changes to be deployed on the device. The policy changes include the new policies, changes in the existing policies, and the deleted policies. The object changes include the added and modified objects which are used in policies. The unused object changes are not displayed because they are not deployed on the device.

The preview shows all the default values, even when they are not altered, along with the other configured settings when an interface or a platform settings policy is added for the first time. Similarly, the high availability-related policies and default values for settings are shown, even when they are not altered, in the first preview after a high availability pair is configured or disrupted.

#### **Unsupported Features**

- Object additions and attribute changes are displayed in the preview only if the objects are associated with any device or interface. Object deletions are not displayed.
- Preview is not supported for the following policies:
  - High availability
  - Network discovery
  - Network analysis
  - Device settings
- User information at the rule level is not available for intrusion policies.
- The preview does not show the reordering of rules across policies.

For DNS policies, reordered rules appear in the preview list as rule additions and deletions. For example, moving a rule from position 1 to position 3 in the rule order is displayed as if the rule was deleted from position 1 and added as a new rule in position 3. Similarly, when a rule is deleted, the rules under it are

listed as edited rules as they have changed their positions. The changes are displayed in the final order in which they appear in the policy.

- Preview is not supported in the following HA scenarios:
  - If a device was in standalone mode and if a chain is made, then an auto-deployment is triggered. For that particular job, preview is not supported. On hover over the **Preview** (, a message is displayed that it is a HA bootstrap deployment, and no preview is supported.
  - **Configuration groups** Consider a flow in which a device was initially standalone. Subsequently, three deployments took place. In the fourth deployment, the device was a HA bootstrap deployment. After these, the user deploys devices 5, 6, and 7. The deployment 7 is an HA break deployment, and the user deploys devices 8, 9, and 10.

In this flow, the preview between 3 and 5 is not supported because 4 was a HA deployment. Similarly, the preview between 8 and 3 is also not supported. Preview is supported only from 3 to 1, 7,6, 5, 4, and 10, 9, and 8.

• If a device is broken (HA is broken) then the new device is considered as a fresh device.

## **Selective Policy Deployment**

The FMC allows you to select a specific policy within the list of all the changes on the device that are due for deployment and deploy only the selected policy. Selective deployment is available only for the following policies:

- Access control policies
- Intrusion policies
- Malware and file policies
- DNS policies
- · Identity policies
- SSL policies
- · QoS policies
- · Prefilter policies
- Network discovery
- NAT policies
- · Routing policies
- VPN policies

There are certain limitations to selectively deploying policies. Follow the contents in the table below to understand when selective policy deployment can be used.

| Туре                                                                  | Description                                                                                                    | Scenarios                                                                                                    |
|-----------------------------------------------------------------------|----------------------------------------------------------------------------------------------------|----------------------------------------------------------------------------------------------------|
| Full deployment                                                       | Full deployment is necessary for<br>specific deploy scenarios, and the<br>FMC does not support selective<br>deployment in such scenarios. If<br>you encounter an error in such<br>scenarios, you may choose to<br>proceed by selecting all the changes<br>for deployment on the device. | <ul> <li>Scenarios wherein a full deployment is required are:</li> <li>The first deployment after you have upgraded the FTD or the FMC.</li> <li>The first deployment after you have restored the FTD.</li> <li>The first deployment after modifications in the FTD interface settings.</li> <li>The first deployment after modifications in the virtual router settings.</li> <li>When the FTD device is moved to a new domain (global to sub-domain or sub-domain to global).</li> </ul>                                                                                          |
| Associated policy<br>deployment                                       | The FMC identifies interdependent<br>policies which are interlinked.<br>When one of the interlinked policies<br>is selected, the remaining<br>interlinked policies are<br>automatically selected.                                                                                       | <ul> <li>Scenarios wherein an associated policy is automatically selected:</li> <li>When a new object is associated with an existing policy.</li> <li>When an existing policy's object is modified.</li> <li>Scenarios wherein multiple policies are automatically selected:</li> <li>When a new object is associated with an existing policy, and the same object is already associated with other policies, all the associated policies are automatically selected.</li> <li>When a shared object is modified, all the associated policies are automatically selected.</li> </ul> |
| Interdependent<br>policy changes<br>(shown using<br>color-coded tags) | The FMC dynamically detects<br>dependencies in-between policies,<br>and between the shared objects and<br>the policies. The interdependency<br>of the objects or policies is shown<br>using color-coded tags.                                                                           | <ul> <li>Scenarios wherein color-coded interdependent policies or objects are automatically selected:</li> <li>When all the out-of-date policies have interdependent changes.</li> <li>For example, when an access control policy, an intrusion policy, and a NAT policy are out-of-date. Since access control policy and NAT policy share an object, all policies are selected together for deployment.</li> <li>When all out-of-date policies share an object, and the object is modified.</li> </ul>                                                                             |

#### Table 1: Limitations for Selective Deployment

| Туре                                     | Description                                                                                                    | Scenarios                                                                                                    |
|------------------------------------------|----------------------------------------------------------------------------------------------------|----------------------------------------------------------------------------------------------------|
| Access Policy<br>Group<br>specifications | Access Policy Group policies are<br>listed together in the preview<br>window under Access Policy<br>Group when you click View (•). | <ul> <li>The scenarios and the expected behavior for Access Policy Group policies are:</li> <li>If the access control policy is out-of-date, all other out-of-date policies under this group, except file policy and intrusion policy, are selected when the access control policy is selected for deployment.</li> <li>However, if the access control policy is out-of-date, intrusion and file policies can be individually selected or deselected irrespective of whether the access control policy is selected or not, unless there are any dependent changes. For example, if a new intrusion policy is assigned to an access control rule, it indicates that there are dependent changes, then both the access control policy and the intrusion policy will be automatically selected when either of them is selected.</li> <li>If no access control policy is out-of-date, other out-of-date policies in this group can be selected and deployed individually.</li> </ul> |

## System Username

The FMC displays the username as system for the following operations:

- Rollback
- Upgrade
- FTD backup and restore
- SRU update
- LSP update
- VDB update

## **Auto-Enabling of Application Detectors**

If you are performing application control but disable required detectors, the system automatically enables the appropriate system-provided detectors upon policy deploy. If none exist, the system enables the most recently modified user-defined detector for the application.

## Asset Rediscovery with Network Discovery Policy Changes

When you deploy changes to a network discovery policy, the system deletes and then rediscovers MAC address, TTL, and hops information from the network map for the hosts in your monitored networks. Also, the affected managed devices discard any discovery data that has not yet been sent to the FMC.

### **Snort Restart Scenarios**

When the traffic inspection engine referred to as *the Snort process* on a managed device restarts, inspection is interrupted until the process resumes. Whether traffic drops during this interruption or passes without further inspection depends on how the target device handles traffic. See Snort Restart Traffic Behavior, on page 8 for more information. Additionally, resource demands may result in a small number of packets dropping without inspection when you deploy, regardless of whether the Snort process restarts.

Any of the scenarios in the following table cause the Snort process to restart.

| Restart Scenario                                                                                  | More Information                                                                          |
|---------------------------------------------------------------------------------------------------|-------------------------------------------------------------------------------------------|
| Deploying a specific configuration that requires the Snort process to restart.                    | Configurations that Restart the Snort Process When<br>Deployed or Activated, on page 10   |
| Modifying a configuration that immediately restarts the Snort process.                            | Changes that Immediately Restart the Snort Process,<br>on page 11                         |
| Traffic-activation of the currently deployed Automatic<br>Application Bypass (AAB) configuration. | Configure Automatic Application Bypass                                                    |
| Enabling or disabling "Logging connection events to RAM disk" feature.                            | See the section <b>Log to Ramdisk</b> in Troubleshoot<br>Drain of FMC Unprocessed Events. |

#### **Table 2: Snort Restart Scenarios**

#### **Related Topics**

Access Control Policy Advanced Settings Configurations that Restart the Snort Process When Deployed or Activated, on page 10

#### **Restart Warnings for Devices**

When you deploy, the **Inspect Interruption** column in the deploy page specifies whether a deployed configuration restarts the Snort process on the FTD device. When the traffic inspection engine referred to as *the Snort process* restarts, inspection is interrupted until the process resumes. Whether traffic is interrupted or passes without inspection during the interruption depends on how the device handles traffic. Note that you can proceed with the deployment, cancel the deployment and modify the configuration, or delay the deployment until a time when deploying would have the least impact on your network.

When the **Inspect Interruption** column indicates **Yes** and you expand the device configuration listing, the system indicates any specific configuration type that would restart the Snort process with an **Inspect** 

**Interruption** (<sup>\*\*</sup>). When you hover your mouse over the icon, a message informs you that deploying the configuration may interrupt traffic.

The following table summarizes how the deploy page displays inspection interruption warnings.

| Туре   | Inspect Interruption             | Description                                                                                                    |
|--------|----------------------------------|----------------------------------------------------------------------------------------------------|
| FTD    | Inspect Interruption<br>(*/*)Yes | At least one configuration would interrupt<br>inspection on the device if deployed, and might<br>interrupt traffic depending on how the device<br>handles traffic. You can expand the device<br>configuration listing for more information. |
|        |                                  | Deployed configurations will not interrupt traffic on the device.                                                                                                    |
|        | Undetermined                     | The system cannot determine if a deployed configuration may interrupt traffic on the device.                                                                                                    |
|        |                                  | Undetermined status is displayed before the first<br>deployment after a software upgrade, or in some<br>cases during a Support call.                                                                                                    |
|        | Errors (×)                       | The system cannot determine the status due to an internal error.                                                                                                    |
|        |                                  | Cancel the operation and click <b>Deploy</b> again to<br>allow the system to redetermine the <b>Inspect</b><br><b>Interruption</b> status. If the problem persists,<br>contact Support.                                                     |
| sensor |                                  | The device identified as <i>sensor</i> is not the FTD device; the system does not determine if a deployed configuration may interrupt traffic on this device.                                                                               |

**Table 3: Inspection Interruption Indicators** 

For information on all configurations that restart the Snort process for all device types, see Configurations that Restart the Snort Process When Deployed or Activated, on page 10.

### Inspect Traffic During Policy Apply

**Inspect traffic during policy apply** is an advanced access control policy general setting that allows managed devices to inspect traffic while deploying configuration changes; this is the case unless a configuration that you deploy requires the Snort process to restart. You can configure this option as follows:

 Enabled — Traffic is inspected during the deployment unless certain configurations require the Snort process to restart.

When the configurations you deploy do not require a Snort restart, the system initially uses the currently deployed access control policy to inspect traffic, and switches during deployment to the access control policy you are deploying.

• Disabled — Traffic is not inspected during the deployment. The Snort process always restarts when you deploy.

The following graphic illustrates how Snort restarts can occur when you enable or disable **Inspect traffic during policy apply**.

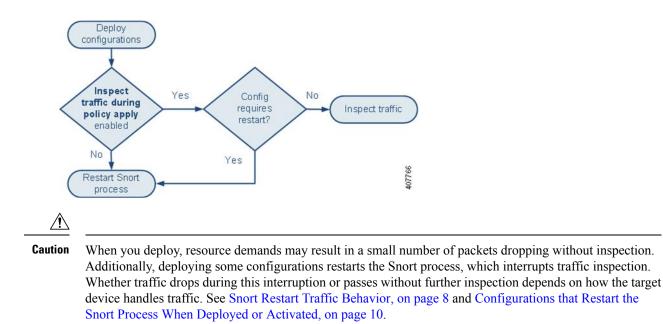

### **Snort Restart Traffic Behavior**

The following tables explain how different devices handle traffic when the Snort process restarts.

| Table 4: The | FTD and the | FTDv Restart | Traffic Effects |
|--------------|-------------|--------------|-----------------|
|              |             |              |                 |

| Interface Configuration                 | Restart Traffic Behavior                                                                                                    |
|-----------------------------------------|----------------------------------------------------------------------------------------------------|
| inline: Snort Fail Open: Down: disabled | dropped                                                                                                    |
| inline: Snort Fail Open: Down: enabled  | passed without inspection<br>Some packets can be delayed in buffer for several<br>seconds before the system recognizes that Snort is<br>down. This delay can vary depending upon the load<br>distribution. However, the buffered packets are<br>eventually passed. |

| Interface Configuration                                                                                                    | Restart Traffic Behavior                                                                                                    |
|----------------------------------------------------------------------------------------------------|----------------------------------------------------------------------------------------------------|
| routed, transparent (including EtherChannel,<br>redundant, subinterface): <b>preserve-connection</b><br>enabled ( <b>configure snort preserve-connection</b>                      | existing TCP/UDP flows: passed without inspection<br>so long as at least one packet arrives while Snort is<br>down                                                      |
| enable; default)<br>For more information, see Cisco Secure Firewall                                                                                                    | new TCP/UDP flows and all non-TCP/UDP flows: dropped                                                                                                    |
| Threat Defense Command Reference.                                                                                                    | Note that the following traffic drops even when <b>preserve-connection</b> is enabled:                                                                                  |
|                                                                                                    | • plaintext, passthrough prefilter tunnel traffic that<br>matches an <b>Analyze</b> rule action or an <b>Analyze</b><br><b>all tunnel traffic</b> default policy action |
|                                                                                                    | • connections that do not match an access control rule and are instead handled by the default action.                                                                   |
|                                                                                                    | decrypted TLS/SSL traffic                                                                                                    |
|                                                                                                    | • a safe search flow                                                                                                    |
|                                                                                                    | • a captive portal flow                                                                                                    |
| routed, transparent (including EtherChannel,<br>redundant, subinterface): <b>preserve-connection</b><br>disabled ( <b>configure snort preserve-connection</b><br><b>disable</b> ) | dropped                                                                                                    |
| inline: tap mode                                                                                                    | egress packet immediately, copy bypasses Snort                                                                                                    |
| passive                                                                                                    | uninterrupted, not inspected                                                                                                    |

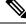

Note In addition to traffic handling when the Snort process is down while it restarts, traffic can also pass without inspection or drop when the Snort process is busy, depending on the configuration of the Snort Fail Open Busy option (see Configure an Inline Set). A device supports either the Failsafe option or the Snort Fail Open option, but not both.

| V |
|---|

**Note** When the Snort process is busy but not down during configuration deployment, some packets may drop on routed, switched, or transparent interfaces if the total CPU load exceeds 60 percent.

#### Warning

A

Do not reboot the system while the Snort Rule Update is in progress.

Snort-busy drops happen when snort is not able to process the packets fast enough. Lina does not know whether Snort is busy due to processing delay, or if is stuck or due to call blocking. When transmission queue is full, snort-busy drops occur. Based on Transmission queue utilization, Lina will try to access if the queue is being serviced smoothly.

#### **Configurations that Restart the Snort Process When Deployed or Activated**

Deploying any of the following configurations except AAB restarts the Snort process as described. Deploying AAB does not cause a restart, but excessive packet latency activates the currently deployed AAB configuration, causing a partial restart of the Snort process.

#### **Access Control Policy Advanced Settings**

- Deploy when Inspect Traffic During Policy Apply is disabled.
- · Add or remove an SSL policy.

#### **File Policy**

Deploy the first or last of any one of the following configurations; note that while otherwise deploying these file policy configurations does not cause a restart, deploying non-file-policy configurations can cause restarts.

- Take either of the following actions:
  - Enable or disable **Inspect Archives** when the deployed access control policy includes at least one file policy.
  - Add the first or remove the last file policy rule when **Inspect Archives** is enabled (note that at least one rule is required for **Inspect Archives** to be meaningful).
- Enable or disable Store files in a Detect Files or Block Files rule.
- Add the first or remove the last active file rule that combines the Malware Cloud Lookup or Block Malware rule action with an analysis option (Spero Analysis or MSEXE, Dynamic Analysis, or Local Malware Analysis) or a store files option (Malware, Unknown, Clean, or Custom).

Note that access control rules that deploy these file policy configurations to security zones or tunnel zones cause a restart only when your configuration meets the following conditions:

- Source or destination security zones in your access control rule must match the security zones associated with interfaces on the target devices.
- Unless the destination zone in you access control rule is *any*, a source tunnel zone in the rule must match a tunnel zone assigned to a tunnel rule in the prefilter policy.

#### **Identity Policy**

• When SSL decryption is disabled (that is, when the access control policy does not include an SSL policy), add the first or remove the last active authentication rule.

An active authentication rule has either an **Active Authentication** rule action, or a **Passive Authentication** rule action with **Use active authentication if passive or VPN identity cannot be established** selected.

#### **Network Discovery**

• Enable or disable non-authoritative, traffic-based user detection over the HTTP, FTP, or MDNS protocols, using the network discovery policy.

#### **Device Management**

- MTU: Change the highest MTU value among all non-management interfaces on a device.
- Automatic Application Bypass (AAB): The currently deployed AAB configuration activates when a
  malfunction of the Snort process or a device misconfiguration causes a single packet to use an excessive
  amount of processing time. The result is a partial restart of the Snort process to alleviate extremely high
  latency or prevent a complete traffic stall. This partial restart causes a few packets to pass without
  inspection, or drop, depending on how the device handles traffic.

#### Updates

- System update: Deploy configurations the first time after a software update that includes a new version of the Snort binary or data acquisition library (DAQ).
- For managed devices running Snort 3, deploying configurations the first time after installing a vulnerability database (VDB) update may temporarily interrupt application detection, but there will be no traffic interruptions.

#### **Related Topics**

Deploy Configuration Changes, on page 13 Snort Restart Scenarios, on page 6

#### **Changes that Immediately Restart the Snort Process**

The following changes immediately restart the Snort process without going through the deploy process. How the restart affects traffic depends on how the target device handles traffic. See Snort Restart Traffic Behavior, on page 8 for more information.

- Take any of the following actions involving applications or application detectors:
  - Activate or deactivate a system or custom application detector.
  - · Delete an activated custom detector.
  - Save and Reactivate an activated custom detector.
  - Create a user-defined application.

A message warns you that continuing restarts the Snort process, and allows you to cancel; the restart occurs on any managed device in the current domain or in any of its child domains.

· Create or break a FTD high availability pair.

A message warns you that continuing to create a high availability pair restarts the Snort process on the primary and secondary devices and allows you to cancel.

## **Requirements and Prerequisites for Policy Management**

**Model Support** 

Any.

#### **Supported Domains**

Any

#### **User Roles**

- Admin
- Network Admin
- Security Approver

## **Best Practices for Deploying Configuration Changes**

The following are guidelines for deploying configuration changes.

#### **Reliable Management Connection**

The management connection between the FMC and the device is a secure, TLS-1.3-encrypted communication channel between itself and the device.

You do not need to run this traffic over an additional encrypted tunnel such as Site-to-Site VPN for security purposes. If the VPN goes down, for example, you will lose your management connection, so we recommend a simple management path.

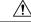

**Caution** We recommend against a device's management connection going through a VPN tunnel that terminates on the device itself. If you deploy a configuration change that causes the VPN to go down, the management connection will be disconnected and you will not have any way to recover the configuration without connecting directly to the device.

If management traffic exits a VPN-terminating interface, be sure to exclude the management traffic from the VPN tunnel.

#### **Maximum Concurrent Deployments**

You should not deploy to more than 25% of the maximum devices allowed for a FMC in the same job. For example, for the FMCv300, the maximum job size should be 75 devices (25% of 300). Concurrent deployment to more devices can cause performance issues.

#### **Deployment of Shared Policies**

For best performance, deploy to devices that use the same policies. Create separate deployment jobs for each group of devices that share policies.

#### Time to Deploy and Memory Limitations

The time it takes to deploy depends on multiple factors, including (but not limited to):

- The configurations you send to the device. For example, if you dramatically increase the number of Security Intelligence entries you block, deployment can take longer.
- Device model and memory. On lower-memory devices, deploying can take longer.

Do not exceed the capability of your devices. If you exceed the maximum number of rules or policies supported by a target device, the system displays a warning. The maximum depends on a number of factors—not only memory and the number of processors on the device, but also on policy and rule complexity. For information on optimizing policies and rules, see Best Practices for Access Control Rules.

#### Use a Maintenance Window to Lessen the Impact of Traffic Interruptions

We *strongly* recommend you deploy in a maintenance window or at a time when interruptions will have the least impact.

When you deploy, resource demands may result in a small number of packets dropping without inspection. Additionally, deploying some configurations restarts the Snort process, which interrupts traffic inspection. Whether traffic drops during this interruption or passes without further inspection depends on how the target device handles traffic. See Snort Restart Traffic Behavior, on page 8 and Configurations that Restart the Snort Process When Deployed or Activated, on page 10.

For the FTD devices, the **Inspect Interruption** column in the Deploy dialog warns you when deploying might interrupt traffic flow or inspection. You can either proceed with, cancel, or delay deployment; see Restart Warnings for Devices, on page 6 for more information.

#### **Related Topics**

Snort Restart Scenarios, on page 6

## **Deploy the Configuration**

After you configure your deployment, and any time you change that configuration, you must deploy the changes to affected devices. You can view deployment status in the Message Center.

Deploying updates the following components:

- Device and interface configurations
- · Device-related policies: NAT, VPN, QoS, platform settings
- Access control and related policies: DNS, file, identity, intrusion, network analysis, prefilter, SSL
- Network discovery policy
- Intrusion rule updates
- Configurations and objects associated with any of these elements

You can configure the system to deploy automatically by scheduling a deploy task or by setting the system to deploy when importing intrusion rule updates. Automating policy deployment is especially useful if you allow intrusion rule updates to modify system-provided base policies for intrusion and network analysis. Intrusion rule updates can also modify default values for the advanced preprocessing and performance options in your access control policies.

### **Deploy Configuration Changes**

After you change configurations, deploy them to the affected devices. We *strongly* recommend that you deploy in a maintenance window or at a time when any interruptions to traffic flow and inspection will have the least impact.

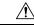

**Caution** When you deploy, resource demands may result in a small number of packets dropping without inspection. Additionally, deploying some configurations restarts the Snort process, which interrupts traffic inspection. Whether traffic drops during this interruption or passes without further inspection depends on how the target device handles traffic. See Snort Restart Traffic Behavior, on page 8 and Configurations that Restart the Snort Process When Deployed or Activated, on page 10.

#### Before you begin

- Be sure all managed devices use the same revision of the Security Zones object. If you have edited security zone objects: Do not deploy configuration changes to any device until you edit the zone setting for interfaces on *all* devices you want to sync. You must deploy to all managed devices at the same time.
- To preview the deployment changes, enable REST API access. To enable the REST API access, follow the steps in *Enabling REST API Access* in the Firepower Management Center Administration Guide.

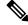

#### Note

The deployment process fails if the device configuration is being read at the device CLI during deployment. Do not execute commands such as **show running-config** during the deployment.

#### Procedure

**Step 1** On the FMC menu bar, click **Deploy**.

**Step 2** For a quick deployment, check specific devices and then click **Deploy**, or click **Deploy** All to deploy to all devices. Otherwise, for additional deployment options, click **Advanced Deploy**.

The rest of this procedure applies to the Advanced Deploy screen.

#### Figure 1: Quick Deploy

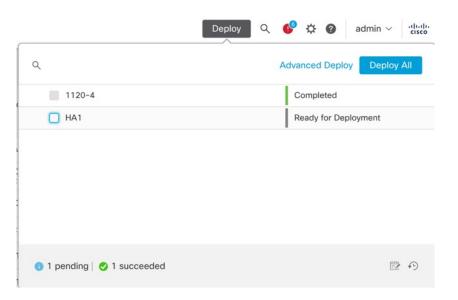

#### Figure 2: Advanced Deploy

|   | <b>a</b> s | earch using device name, user name, | , type, group or status |                      |      |       |                    |           |                   | Deploy |
|---|------------|-------------------------------------|-------------------------|----------------------|------|-------|--------------------|-----------|-------------------|--------|
|   | Gen        | erate Reports                       |                         |                      |      |       |                    |           |                   |        |
|   |            | Device                              | Modified by             | Inspect Interruption | Туре | Group | Last Deploy Time   | Preview S | Status            |        |
| > |            | HA1                                 | System, admin           |                      | FTD  |       | <b></b>            | B         | Ready for Deployr | nent   |
| > |            | 1120-4                              | System                  |                      | FTD  |       | Oct 17, 2023 10:47 | E         | Ready for Deployr | nent   |

#### **Step 3** Click **Expand Arrow** (\*) to view device-specific configuration changes to be deployed.

#### Figure 3: Expand

| _                                                           | Search using device name, user name, enerate Reports                                | type, group or status |                      |      |       |                  |         | Depl                 |  |
|-------------------------------------------------------------|-------------------------------------------------------------------------------------|-----------------------|----------------------|------|-------|------------------|---------|----------------------|--|
|                                                             | Device                                                                              | Modified by           | Inspect Interruption | Туре | Group | Last Deploy Time | Preview | Status               |  |
|                                                             | HA1                                                                                 | System, admin         |                      | FTD  |       |                  | Ð.      | Ready for Deployment |  |
|                                                             | <ul> <li>Access Control Group</li> </ul>                                            |                       |                      |      |       |                  |         |                      |  |
|                                                             | Access Control Policy: in-out                                                       |                       | L System             |      |       |                  |         |                      |  |
|                                                             | Intrusion Policy: No Rules Active                                                   |                       | 1 System             |      |       |                  |         |                      |  |
| Network Analysis Policy: Balanced Security and Connectivity |                                                                                     | 1 System              |                      |      |       |                  |         |                      |  |
|                                                             | Network Analysis Policy: Balanced Security and Connectivity V Device Configurations |                       |                      |      |       |                  |         |                      |  |
|                                                             | NGFW HA: HA1                                                                        |                       | 1 admin              |      |       |                  |         |                      |  |
|                                                             | ✓ Platform Group                                                                    |                       |                      |      |       |                  |         |                      |  |
|                                                             | Threat Defense Platform Settings: FTD1                                              |                       | 1 System             |      |       |                  |         |                      |  |
|                                                             | ✓ Security Updates                                                                  |                       |                      |      |       |                  |         |                      |  |
|                                                             | Rule Update: (Isp-rel-20231017-1850)                                                |                       |                      |      |       |                  |         |                      |  |
|                                                             |                                                                                     |                       |                      |      |       |                  |         |                      |  |
|                                                             |                                                                                     |                       |                      |      |       |                  |         |                      |  |

• The **Modified By** column lists the users who have modified the policies or objects. On expanding the device listing, you can view the users who have modified the policies against each policy listing. For information about when the **System** user is shown (instead of the logged-in user), see System Username, on page 5.

#### Note

Usernames are not provided for deleted policies and objects.

• The **Inspect Interruption** column indicates if traffic inspection interruption may be caused in the device during deployment.

When the status indicates (Yes) that deploying will interrupt inspection, and perhaps traffic, on the FTD device, the expanded list indicates the specific configurations causing the interruption with the **Inspect** 

#### Interruption (<sup>\*\*\*</sup>).

If the entry is blank in this column for a device, then it indicates that there will be no traffic inspection interruptions on that device during deployment.

See Restart Warnings for Devices, on page 6 for information to help you identify configurations that interrupt traffic inspection and might interrupt traffic when deployed to the FTD devices.

- The Last Modified Time column specifies when you last made the configuration changes.
- The Preview column allows you to preview the changes for the next deployment.
- The **Status** column provides the status for each deployment. For more information, see View Deployment Status, on page 20.

# Step 4 In the Preview column, click Preview ( b) to see the configuration changes that you can deploy. Figure 4: Preview

| $\mathbf{T}$ | ٩ | Search using de  | evice name, user name, type, group or status |                      |      |       |                    |         | Deploy               |
|--------------|---|------------------|----------------------------------------------|----------------------|------|-------|--------------------|---------|----------------------|
|              |   | Generate Reports |                                              |                      |      |       |                    |         |                      |
|              | C | Device           | Modified by                                  | Inspect Interruption | Туре | Group | Last Deploy Time   | Preview | Status               |
| >            | C | HA1              | System, admin                                |                      | FTD  |       | σ.                 | R       | Ready for Deployment |
| >            | C | 1120-4           | System                                       |                      | FTD  |       | Oct 17, 2023 10:47 | B       | Ready for Deployment |

#### Note

If you change the FMC name in **System** ( $\clubsuit$ ) > **Configuration** > **Information**, the deployment preview does not specify this change, yet it requires a deployment.

For unsupported features for Preview, see Deployment Preview, on page 2.

The **Comparison View** tab lists all the policy and object changes. The left pane lists all the different policy types that have changed on the device, organized in a tree structure.

#### Figure 5: Comparison View

| hange Log: 1120-4            |                                                   |                                                 |             |       |           | >    |
|------------------------------|---------------------------------------------------|-------------------------------------------------|-------------|-------|-----------|------|
| Comparison View Advanced     | View                                              |                                                 |             |       |           |      |
| T                            |                                                   |                                                 | Legend:     | Added | Edited    | Remo |
| Changed Policies             | Deployed Version                                  | Version on Firewall Management Center           |             | Mod   | dified By |      |
| Access Control Policy        | Network Analysis Policy:                          |                                                 |             |       |           |      |
| ✓ Network Analysis Policy    | Network Analysis Policy: Balanced Security and Co |                                                 |             | Sys   | stem      |      |
| Balanced Security and Connec | Network Analysis Policy: Balanced Security and    | c                                               |             |       |           |      |
|                              | inspectorData: {"iec104":{"enabled":false,"insta  | <pre>""""""""""""""""""""""""""""""""""""</pre> | ue,"instanc |       |           |      |
|                              |                                                   |                                                 |             |       |           |      |

The **Filter**( **T** lets you filter the policies at the user level and policy level.

The right pane lists all the additions, changes, or deletions in the policy, or the object selected in the left pane. The two columns on the right pane provide the last deployed configuration settings (in the **Deployed Version** column) versus the changes that are due for deployment (in the **Version on Firewall Management Center** column). The last-deployed configuration settings are derived from a snapshot of the last saved deployment in the FMC and not from the device. The background colors of the settings are color-coded as per the legend available on the top-right of the page.

The **Modified By** column lists the users who have modified, or added the configuration settings. At the policy level, the FMC displays all the users who have modified the policy, and at the rule level, the FMC displays only the last user who has modified the rule.

You can download a copy of the change log by clicking the Download Report button.

The **Advanced View** tab shows the CLI commands that will be applied. This view is useful if you are familiar with ASA CLI, which is used on the back end of the FTD.

#### Figure 6: Advanced View

| Change Log: HA1                              |               |
|----------------------------------------------|---------------|
| Comparison View                              | Advanced View |
| interface Ethernet1/8<br>no shutdown<br>exit |               |
| nonitor-interface manage                     | ement         |

**Step 5** Use **Show or Hide Policy** (<sup>(\*)</sup>) to selectively view or hide the associated unmodified policies. *Figure 7: Show or Hide Policy* 

| ~   | Device                                                      |
|-----|-------------------------------------------------------------|
| ~ 2 | HA1                                                         |
| ×   | V Access Control Group                                      |
|     | Access Control Policy: in-out                               |
| -   | Prefilter Policy: Default Prefilter Policy                  |
| •   | Intrusion Policy: No Rules Active                           |
|     | Network Analysis Policy: Balanced Security and Connectivity |
|     | DNS Policy: Default DNS Policy                              |
|     | Network Discovery                                           |
|     | <ul> <li>Device Configurations</li> </ul>                   |
|     | Interface Policy                                            |
|     | Inline Set Policy                                           |
|     | FXOS Policy                                                 |
|     | Advanced Settings                                           |
|     | DHCP Relay                                                  |
|     | DHCP Server                                                 |

Step 6 Check the box next to the device name to deploy all configuration changes, or click Policy selection (\*\*) to select individual policies or configurations to deploy while withholding the remaining changes without deploying them.

You can also view the interdependent changes for a certain policy or configuration using this option. The FMC dynamically detects dependencies between policies (for example, between an access control policy and an intrusion policy), and between the shared objects and the policies. Interdependent changes are indicated using color-coded tags to identify a set of interdependent deployment changes. When one of the deployment changes is selected, the interdependent changes are automatically selected.

For more details, see Selective Policy Deployment, on page 3.

Note

- When the changes in shared objects are deployed, the impacted policies should also be deployed along with them. When you select a shared object during deployment, the impacted policies are automatically selected.
- Selective deployment is not supported for scheduled deployments and deployments using REST APIs. You can only opt for complete deployment of all the changes in these cases.

- The pre-deployment checks for warnings and errors are performed not only on the selected policies, but on all the policies that are out-of-date. Therefore, the warnings or errors list shows the deselected policies as well.
- Similarly, the **Inspect Interruption** column indication on the Deployment page considers all out-of-date policies and not just the selected policies. For information on the **Inspect Interruption** column, see Restart Warnings for Devices, on page 6.
- **Step 7** After you select the devices or policies to deploy, click **Estimate** to get a rough estimate of the deployment duration.

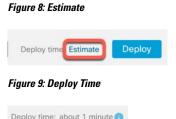

The time duration is a rough estimate (having around 70% accuracy), and the actual time taken for deployment may vary for a few scenarios. The estimate is dependable for deployments of up to 20 devices.

When an estimate is not available, it indicates that the data is not available, since the first successful deployment on the selected device is pending. This situation could occur after the FMC reimage, version upgrade, or after a high availability failover.

#### Note

The estimate is incorrect and unreliable for bulk policy changes (in case of bulk policy migrations), and selective deployments because the estimate is based on the heuristic technique.

#### Step 8 Click Deploy.

**Step 9** If the system identifies errors or warnings in the changes to be deployed, it displays them in the **Validation Messages** window. To view complete details, click the arrow icon before the warnings or errors.

You have the following choices:

- Deploy—Continue deploying without resolving warning conditions. Check the **Ignore warnings** checkbox, to ignore warnings and deploy the changes. You cannot proceed if the system identifies errors.
- Close—Exit without deploying. Resolve the error and warning conditions, and attempt to deploy the configuration again.

#### What to do next

- (Optional) Monitor deployment status; see *Viewing Deployment Messages* in the Firepower Management Center Administration Guide.
- If the deployment fails, see Best Practices for Deploying Configuration Changes, on page 12.
- During deployment, if there are specific configuration changes in the deployment, the deployment failure may lead to traffic being interrupted. For example, in a cluster environment, an erroneous configuration of an IP address that is not in the same subnet as the Site IPs is configured on the interface. Due to this

error, deployment fails and the device attempts to clear the configuration while the rollback operation is being processed. These events collectively lead to a deployment failure that interrupts the traffic.

See the following table to know what configuration changes may cause traffic interruption when deployment fails.

| Configuration Changes                                         | Exists? | Traffic Impacted? |  |  |
|---------------------------------------------------------------|---------|-------------------|--|--|
| Threat Defense Service changes<br>in an access control policy | Yes     | Yes               |  |  |
| VRF                                                           | Yes     | Yes               |  |  |
| Interface                                                     | Yes     | Yes               |  |  |
| QoS                                                           | Yes     | Yes               |  |  |

Note

The configuration changes interrupting traffic during deployment is valid only if both the FMC and the FTD are of version 6.2.3 or higher.

#### **Related Topics**

Snort Restart Scenarios, on page 6

## **Redeploy Existing Configurations to a Device**

You can force-deploy existing (unchanged) configurations to a single managed device. We *strongly* recommend you deploy in a maintenance window or at a time when any interruptions to traffic flow and inspection will have the least impact.

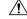

**Caution** When you deploy, resource demands may result in a small number of packets dropping without inspection. Additionally, deploying some configurations restarts the Snort process, which interrupts traffic inspection. Whether traffic drops during this interruption or passes without further inspection depends on how the target device handles traffic. See Snort Restart Traffic Behavior, on page 8 and Configurations that Restart the Snort Process When Deployed or Activated, on page 10.

#### Before you begin

Review the guidelines described in Best Practices for Deploying Configuration Changes, on page 12.

#### Procedure

| Step 1 | Choose <b>Devices &gt; Device Management</b> .                                     |
|--------|------------------------------------------------------------------------------------|
| Step 2 | Click Edit ( $\checkmark$ ) next to the device where you want to force deployment. |
| Step 3 | Click Device.                                                                      |

- **Step 4** Click Edit  $(\checkmark)$  next to the General section heading.
- Step 5 Click Force Deploy (\*).

#### Note

Force-deploy takes more time than the regular deployment because it involves the complete generation of the policy rules to be deployed on the FTD.

#### Step 6 Click Deploy.

The system identifies any errors or warnings with the configurations you are deploying. You can click **Proceed** to continue without resolving warning conditions. However, you cannot proceed if the system identifies an error.

#### What to do next

- (Optional) Monitor deployment status; see *Viewing Deployment Messages* in the Firepower Management Center Administration Guide.
- If deploy fails, see Best Practices for Deploying Configuration Changes, on page 12.

#### **Related Topics**

Snort Restart Scenarios, on page 6

## Manage Deployments

### **View Deployment Status**

On the Deployment page, the **Status** column provides the deployment status for each device. If a deployment is in progress, then the live status of the deployment progress is displayed, else one of the following statuses is displayed:

- Pending—Indicates that there are changes in the device that are to be deployed.
- Warnings or errors—Indicates that the pre-deployment checks have identified warnings or errors for the deployment, and you have not proceeded with the deployment. You can continue with the deployment if there are any warnings, but not if there are any errors.

**Note** The status column provides the warning or error status only for a single user session on the deployment page. If you navigate away from the page or refresh the page, the status changes to pending.

- Failed—Indicates that the previous deployment attempt failed. Click on the status to view the details.
- In queue—Indicates that deployment is initiated, and the system is yet to start the deployment process.
- Completed—Indicates that deployment has completed successfully.

## **View Deployment History**

In the deployment history, the last 10 successful deployments, the last 5 failed deployments, and last 5 rollback deployments are captured.

#### Procedure

| Step 1 | On the FMC menu bar, click <b>Deploy</b> and then click <b>Deployment History</b> (49). |                            |  |  |  |  |  |  |  |
|--------|-----------------------------------------------------------------------------------------|----------------------------|--|--|--|--|--|--|--|
|        | Figure 10: Deployment History Icon                                                      |                            |  |  |  |  |  |  |  |
|        |                                                                                         | Deploy Q 🧐 🌣 🕜 admin ~ 🖞   |  |  |  |  |  |  |  |
|        | ٩                                                                                       | Advanced Deploy Deploy All |  |  |  |  |  |  |  |
|        | 1120-4                                                                                  | Completed                  |  |  |  |  |  |  |  |
|        | 🔲 HA1                                                                                   | Ready for Deployment       |  |  |  |  |  |  |  |
|        |                                                                                         |                            |  |  |  |  |  |  |  |
|        |                                                                                         |                            |  |  |  |  |  |  |  |
|        |                                                                                         |                            |  |  |  |  |  |  |  |
|        |                                                                                         |                            |  |  |  |  |  |  |  |
|        |                                                                                         |                            |  |  |  |  |  |  |  |
|        | 1 pending   2 1 succeeded                                                               |                            |  |  |  |  |  |  |  |

A list of all the previous deployment and rollback jobs is displayed in reverse chronological order.

#### Figure 11: Deployment History Page

|            |                                         |                      |                               |                       |           | Deployment Setting     | Rollback |
|------------|-----------------------------------------|----------------------|-------------------------------|-----------------------|-----------|------------------------|----------|
| <b>T</b> Q | Search using job name, device name, use | er name, status, dep | loyment notes or 'Bookmarked' | keyword               |           |                        |          |
|            | Job Name                                | Deployed by          | Start Time                    | End Time              | Status    | Deployment Notes       |          |
| >          | Deploy_Job_10                           | admin                | Oct 25, 2023 12:59 PM         | Oct 25, 2023 1:01 PM  | Failed    |                        | :        |
| >          | Deploy_Job_9                            | admin                | Oct 24, 2023 11:27 AM         | Oct 24, 2023 11:30 AM | Completed |                        | :        |
| >          | Certificate_Job_1                       | System               | Oct 9, 2023 11:03 AM          | Oct 9, 2023 11:03 AM  | Failed    | Certificate deployment | :        |

**Step 2** Click **Expand Arrow** (>) next to the required deployment job to view the devices included in the job and their deployment statuses.

#### Figure 12: Expand

|     |                                    |                       |         |                       | L PROVINCIA L        |        | Deployment Setting | Rollback |
|-----|------------------------------------|-----------------------|---------|-----------------------|----------------------|--------|--------------------|----------|
| Ϋ́́ | Search using job name, device name | , user name,<br>Deplo |         | Start Time            | End Time             | Status | Deployment Notes   |          |
|     | Deploy_Job_10                      | admin                 |         | Oct 25, 2023 12:59 PM | Oct 25, 2023 1:01 PM | Failed |                    | :        |
|     | Device                             | Transcript            | Preview | Status                |                      |        |                    |          |
|     | HA1                                | E.                    | E.      | Failed                |                      |        |                    |          |
|     | 1120-4                             | ٥.                    | E.      | Completed             |                      |        |                    |          |

• View notes in the Deployment Notes column.

Deployment notes are custom notes that a user can add as part of the deployment, and these notes are optional.

 Step 3
 (Optional) Click Transcript Details ( ) to view the commands sent to the device, and the responses received.

 Figure 13: Transcript Details Icon

|            |                                                                                                    |            |         |                       |                      |        | Deployment Setting | Rollback |
|------------|----------------------------------------------------------------------------------------------------|------------|---------|-----------------------|----------------------|--------|--------------------|----------|
| <b>T</b> Q | T Q Search using job name, device name, user name, status, deployment notes or 'Bookmarked' keyword |            |         |                       |                      |        |                    |          |
|            | Job Name                                                                                            | Deplo      | yed by  | Start Time            | End Time             | Status | Deployment Notes   |          |
| ~          | Deploy_Job_10                                                                                       | admin      |         | Oct 25, 2023 12:59 PM | Oct 25, 2023 1:01 PM | Failed |                    | :        |
|            | Device                                                                                              | Transcript | Preview | Status                |                      |        |                    |          |
|            | HA1                                                                                                 | R          | E.      | Failed                |                      |        |                    |          |
|            | 1120-4                                                                                              | E.         | Ð.      | Completed             |                      |        |                    |          |

#### Figure 14: Transcript Details

| Transcript Details                     | ×   |
|----------------------------------------|-----|
| =====SNORT APPLY=======                |     |
| ====== CLI APPLY ========              |     |
| FMC >> clear configuration session     | - 1 |
| FMC >> no strong-encryption-disable    |     |
| FMC >> no dp-tcp-proxy                 |     |
| FMC >> policy-map global_policy        |     |
| FMC >> class class-default             |     |
| FMC >> class inspection_default        |     |
| FMC >> exit                            |     |
| FMC >> vpn-addr-assign local           |     |
| FMC >> access-group CSM_FW_ACL_ global |     |
| FMC >> clear configuration session     |     |
|                                        |     |
| Clos                                   |     |

The transcript includes the following sections:

- Snort Apply—If there are any failures or responses from Snort-related policies, then the messages are displayed in this section. Normally, the section is empty.
- CLI Apply—This section covers features that are configured using commands that are sent to the device.

#### Note

The transcript for the rollback operation does not provide the CLI commands information. To view the rollback commands, see View the Deployment Rollback Transcript, on page 28.

• Infrastructure Messages—This section shows the status of different deployment modules.

In the **CLI Apply** section, the deployment transcript includes commands that are sent to the device, and any responses returned from the device. These responses can be informative messages or error messages. For failed deployments, look for messages that indicate errors with the commands. Examining these errors can be particularly helpful if you are using FlexConfig policies to configure customized features. These errors can help you correct the script in the FlexConfig object that is trying to configure the commands.

#### Note

There is no distinction that is made in the transcript between commands that are sent for managed features and those generated from FlexConfig policies.

For example, the following sequence shows that FMC sent commands to configure GigabitEthernet0/0 with the logical name **outside**. The device responded that it automatically set the security level to 0. FTD does not use the security level for anything.

======= CLI APPLY =======

```
FMC >> interface GigabitEthernet0/0
FMC >> nameif outside
FTDv 192.168.0.152 >> [info] : INFO: Security level for "outside" set to 0 by default.
```

# **Step 4** (Optional) Click **Preview** ( ) to view the policy and object changes deployed on the device versus the previously deployed version.

#### Figure 15: Preview Icon

|            |                                                                                                    |            |         |                       |                      |        | Deployment Setting | Rollback |
|------------|----------------------------------------------------------------------------------------------------|------------|---------|-----------------------|----------------------|--------|--------------------|----------|
| <b>T</b> Q | Y Q Search using job name, device name, user name, status, deployment notes or 'Bookmarked' keyword |            |         |                       |                      |        |                    |          |
|            | Job Name                                                                                            | Deplo      | yed by  | Start Time            | End Time             | Status | Deployment Notes   |          |
| *          | Deploy_Job_10                                                                                       | admin      |         | Oct 25, 2023 12:59 PM | Oct 25, 2023 1:01 PM | Failed |                    | :        |
|            | Device                                                                                              | Transcript | Preview | Status                |                      |        |                    |          |
|            | HA1                                                                                                 | E.         | E.      | Failed                |                      |        |                    |          |
|            | 1120-4                                                                                              | E.         | R       | Completed             |                      |        |                    |          |

**a.** To compare any two versions and view the change log, choose the required versions in the drop-down boxes and click the **Show** button. The drop-down boxes show the deployment job name and the end time of the deployment.

#### Figure 16: Compare Versions

| Change Log: 1120-4      |                  |                    |                        |   |      |         |       |        | ×      |
|-------------------------|------------------|--------------------|------------------------|---|------|---------|-------|--------|--------|
| Comparison View Advance | d View           |                    |                        |   |      |         |       |        |        |
|                         | Compare Versions | Oct 24, 2023 11:30 | V Oct 25, 2023 1:01 PM | ~ | Show | Legend: | Added | Edited | Remove |
| Changed Policies        |                  |                    |                        |   |      |         |       |        |        |
| Access Control Policy   |                  |                    |                        |   |      |         |       |        |        |

#### Note

The drop-down boxes also show failed deployments.

- **b.** The **Modified By** column lists the users who have modified the policies or objects.
  - 1. At the policy level, FMC displays all the user names who have modified the policy.
  - 2. At the rule level, FMC displays the last user who has modified the rule.
- c. You can also download a copy of the change log by clicking **Download Report**.

#### Note

- Deployment history preview is not supported for certificate enrollments, HA operations, and failed deployments.
- When a device is registered, preview is not supported for the job history record that is created.

**Step 5** (Optional) Against each deployment job, click the **More** () icon and execute other actions:

- Bookmark—To bookmark the deployment job.
- Edit Deployment Notes—To edit your custom deployment notes that you added for a deployment job.

## **Roll Back a Deployment**

You can roll back a device to a previously deployed configuration. After a policy deployment, if the traffic through the device is affected in an unintended way, rollback provides an option to revert the device to the earlier state, which existed before the faulty deployment.

Rollback is a disruptive operation: all the existing connections and routes are dropped, and the traffic is disrupted.

#### **Identifying the Disruptive Configuration**

When a deployment has gone awry and caused traffic interruption in an unintended way, you should identify the change in the deployment that caused the condition and fix it so your next deployment will be successful.

See the following ways to compare configurations.

#### **Before a Rollback**

1. Choose **Deploy** > **Deployment History**, expand the last deployed job (that caused the traffic disruption), and click the **Preview** (a).

The preview page provides an option to compare deployments, which can be useful to identify specific changes for a deployment compared to a previous deployment.

2. After identifying the change causing the problem, rectify the configuration, and redeploy it on the device.

#### After a Rollback

- After a successful rollback operation, choose Deploy > Deployment, and click the Preview icon next to the rolled back device.
- 2. View the changes between the rolled back configuration and the current changes in the FMC that are pending deployment.
- 3. After identifying the change causing the problem, rectify the configuration, and redeploy it on the device.

#### **Rollback Guidelines and Limitations**

- You can roll back to any one of the last 10 versions before the currently deployed version. Rollback to versions prior to these are not supported. The rollback icon is greyed out for unsupported versions.
- You have to perform a deployment before you can roll back again.
- After you perform a rollback, the rolled back devices are marked as out-of-date on the FMC. The changes you made to the configuration are still pending for the next deployment. To see the pending changes, choose Deploy > Deployment, and click the Preview icon next to the rolled back device.
- For devices with very large access lists, if the Object Group Search setting is disabled, then the rollback operation may take a longer duration to complete. To verify the Object Group Search setting, choose Devices > Device Management, and then select the device and click Edit Advanced Settings.
- For the Firepower 4100/9300, make sure your current Firepower Chassis Manager interface configuration is the same for any rollback versions. Otherwise, the rollback interface configuration may not match your actual interfaces.
- Rollback is not supported if the manager access interface (Manager or data interface) is different between the rollback version and the current version.
- Independent certificate enrollments are also listed as deployment jobs in the Deployment History page. However, you cannot roll back to these versions. A rollback from a deployment version created after certificate enrollments reverts the certificate associations as well. In the next deployment after a rollback, manually associate the certificates before proceeding with the deployment.
- If you upgrade the FMC, all rollback versions from the previous software release will no longer be available for devices, even if you did not upgrade the devices.
- If you upgrade the device, you can only roll back to versions on the current software release.
- If a deployment for a device with a FlexConfig object configured with a deployment frequency set to
  Once is rolled back, then you will not be able to redeploy the object even though it is displayed as
  out-of-date on the Preview page. After a rollback, you will have to manually unassign and then reassign
  the FlexConfig object to the device before the next deployment.
- For High Availability, rollback is not supported in the following scenarios:

- When the version you want to roll back to contains the high-availability bootstrap configuration. In other words, the deployment when you first formed high availability for the standalone devices.
- When a device that is currently in standalone mode was part of a high availability pair in the previous deployment version.
- For clustering, see the following guidelines:
  - Rollback is not supported when a device that is currently in standalone mode was part of a cluster in the previous deployment version.
  - (Secure Firewall 3100) If you change the clustering bootstrap configuration or add or delete nodes, you cannot roll back to a version prior to those changes.

#### **Configurations Not Reverted After a Rollback**

Rollback reverts all the configurations on the device except a few. See the table below for details.

| Configurations that are reverted during a rollback | Configurations that are not reverted during a rollback |
|----------------------------------------------------|--------------------------------------------------------|
| All policy configurations                          | Snort binaries                                         |
| Interface configurations                           | • Geo DB                                               |
| SRU configurations                                 |                                                        |
| VDB configurations                                 |                                                        |
| LSP configurations                                 |                                                        |
| VPN configurations                                 |                                                        |
| FXOS configurations                                |                                                        |

### **Perform a Rollback**

You can roll back a device to a previously deployed configuration. After a policy deployment, if the traffic through the device is affected in an unintended way, rollback provides an option to revert the device to the earlier state, which existed before the faulty deployment.

Rollback reverts the configuration only on the selected devices.

#### Procedure

| Step 1 | Choose <b>Deploy &gt;Deployment History</b> (+).                                                                                                    |  |  |
|--------|----------------------------------------------------------------------------------------------------|--|--|
|        | A list of all the previous deployment jobs is displayed in reverse chronological order.                                                                                |  |  |
| Step 2 | Click Rollback.                                                                                                    |  |  |
| Step 3 | Filter the list of devices displayed by either clicking <b>Job</b> and choosing a job from the <b>Selected Job</b> drop-down list, or by clicking <b>Device List</b> . |  |  |
| Step 4 | (Optional) Enter the device name in the Search Device search box to filter the device list.                                                                            |  |  |

Step 5 Check the box next to the devices you want to roll back and choose the version for each device from the Rollback Version drop-down list.

Figure 17: Selected Job List

| A Rollback is the last rese                                                                                                    | ort for disaster recovery. Use rollback only if a deploym | nent has caused |
|----------------------------------------------------------------------------------------------------|-----------------------------------------------------------|-----------------|
|                                                                                                    |                                                           |                 |
| Choose devices from                                                                                                    | Job      Device List                                      |                 |
| Selected Job                                                                                                    | Deploy_Job_5                                              | ~               |
|                                                                                                    | User:admin; Deployed on:Aug 2, 2023 7:16 PM               |                 |
| R Search Device                                                                                                    |                                                           |                 |
| Device                                                                                                    | Rollback Version                                          | Preview         |
| 1010-2                                                                                                    | Select 🗸                                                  | E               |
| 1010-3 🔺                                                                                                    |                                                           |                 |
|                                                                                                    |                                                           |                 |
| 1120-4                                                                                                    | Aug 2, 2023 2:11 PM 🛛 🗸                                   | E               |
| 1120-4 The second second se | Aug 2, 2023 2:11 PM 🗸                                     | Ð               |
| re 18: Device List<br>ollback                                                                                                    | Aug 2, 2023 2:11 PM                                       |                 |
| e 18: Device List                                                                                                    |                                                           |                 |
| re 18: Device List<br>Ollback<br>A Rollback is the last reso<br>Choose devices from                                                                                                    | ort for disaster recovery. Use rollback only if a deploym |                 |
| e 18: Device List                                                                                                    | ort for disaster recovery. Use rollback only if a deploym |                 |

The job names and associated deployment notes are also listed for a particular rollback version.

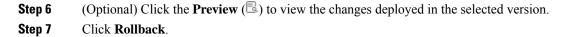

#### What to do next

To know the status of the rollback, choose **Deploy** > **Deployment**. You can view the rollback status next to the device name.

### **View the Deployment Rollback Transcript**

Rollback transcript is a written version of the commands that are sent to the device, along with the responses returned from the device. If a rollback operation has failed, the transcript in the **Deploy > Deployment History** page provides the reason for the failure. However, to know the CLI commands executed for a successful rollback operation, follow the steps given below after a rollback operation has completed. Note that this information is available only until the next deployment.

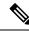

| ote | The CLI command information is available after a rollback is complete and is available only until the next |
|-----|----------------------------------------------------------------------------------------------------|
|     | deployment. The first deployment after a rollback operation erases all the rollback-related information.   |

**Note** For any rollback deployment, the Deployment Notes are updated automatically as Rollback Job. In the **Deployment History** page, the user can filter the Rollback Jobs easily using the Search option.

#### Procedure

| Step 1 | On the Firepower Management Center menu bar, choose System > Health > Monitor. |  |  |
|--------|--------------------------------------------------------------------------------|--|--|
| Step 2 | Select the device, which was rolled back, from the left pane.                  |  |  |
| Step 3 | Click View System & Troubleshooting Details link.                              |  |  |
| Step 4 | Click Advanced Troubleshooting.                                                |  |  |
| Step 5 | Click Threat Defense CLI.                                                      |  |  |
| Step 6 | Select show from the Command drop-down box.                                    |  |  |
| Step 7 | Enter running in the Parameter field.                                          |  |  |
| Step 8 | Click <b>Execute</b> .                                                         |  |  |
|        |                                                                                |  |  |

### **Compare Policies**

To review policy changes for compliance with your organization's standards or to optimize system performance, you can examine the differences between two policies or between a saved policy and the running configuration.

You can compare the following policy types:

- DNS
- File
- Health
- Identity
- Network Analysis
- SSL

The comparison view displays both policies in a side-by-side format. Differences between the two policies are highlighted:

- Blue indicates that the highlighted setting is different in the two policies, and the difference is noted in red text.
- Green indicates that the highlighted setting appears in one policy but not the other.

#### Before you begin

You can compare policies only if you have access rights and any required licenses for the specific policy, and you are in the correct domain for configuring the policy.

#### Procedure

| Step 1 | Access the management page for the policy you want to compare:                                                                                                    |  |  |  |  |
|--------|----------------------------------------------------------------------------------------------------|--|--|--|--|
|        | DNS—Policies > Access Control heading > DNS                                                                                                    |  |  |  |  |
|        | <ul> <li>File—Policies &gt; Access Control heading &gt; Malware &amp; File</li> </ul>                                                                                                    |  |  |  |  |
|        | • Health—System ( )> Health > Policy                                                                                                    |  |  |  |  |
|        | <ul> <li>Identity—Policies &gt; Access Control heading &gt; Identity</li> </ul>                                                                                                    |  |  |  |  |
|        | <ul> <li>Network Analysis—Policies &gt; Access Control heading &gt; Access Control, then click Network Analysis<br/>Policy or Policies &gt; Access Control heading &gt; Intrusion, then click Network Analysis Policies</li> </ul> |  |  |  |  |
|        | <b>Note</b> If your custom user role limits access to the first path listed here, use the second path to access the polic                                                                                                    |  |  |  |  |
|        | • SSL—Policies > Access Control heading > SSL                                                                                                    |  |  |  |  |
| Step 2 | Click Compare Policies.                                                                                                    |  |  |  |  |
| Step 3 | From the Compare Against drop-down list, choose the type of comparison you want to make:                                                                                                    |  |  |  |  |
|        | • To compare two different policies, choose Other Policy.                                                                                                    |  |  |  |  |
|        | • To compare two revisions of the same policy, choose Other Revision.                                                                                                    |  |  |  |  |
|        | • To compare another policy to the currently active policy, choose <b>Running Configuration</b> .                                                                                                    |  |  |  |  |
| Step 4 | Depending on the comparison type you choose, you have the following choices:                                                                                                    |  |  |  |  |
|        | • If you are comparing two different policies, choose the policies you want to compare from the <b>Policy</b> and <b>Policy B</b> drop-down lists.                                                                                 |  |  |  |  |
|        | • If you are comparing the running configuration to another policy, choose the second policy from the <b>Policy B</b> drop-down list.                                                                                              |  |  |  |  |
| Step 5 | Click <b>OK</b> .                                                                                                    |  |  |  |  |
| Step 6 | Review the comparison results:                                                                                                    |  |  |  |  |
|        | • Comparison Viewer—To use the comparison viewer to navigate individually through policy difference click <b>Previous</b> or <b>Next</b> above the title bar.                                                                      |  |  |  |  |

• Comparison Report—To generate a PDF report that lists the differences between the two policies, click **Comparison Report**.

## **Generate Current Policy Reports**

For most policies, you can generate two kinds of reports. A report on a single policy provides details on the policy's current saved configuration, while a comparison report lists only the differences between two policies. You can generate a single-policy report for all policy types except health.

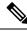

Note

Intrusion policy reports combine the settings in the base policy with the settings of the policy layers, and make no distinction between which settings originated in the base policy or policy layer.

#### Before you begin

You can generate policy reports only if you have access rights and any required licenses for the specific policy, and you are in the correct domain for configuring the policy.

#### Procedure

Step 1

Access the management page for the policy for which you want to generate a report:

- Access Control—Policies > Access Control heading > Access Control
- DNS—Policies > Access Control heading > DNS
- File—Policies > Access Control heading > Malware & File
- Health—System ( )> Health > Policy
- Identity—Policies > Access Control heading > Identity
- Intrusion—Policies > Access Control heading > Intrusion
- NAT—Devices > NAT
- Network Analysis—Policies > Access Control heading > Access Control, then click Network Analysis Policy or Policies > Access Control heading > Intrusion, then click Network Analysis Policies

#### Note

If your custom user role limits access to the first path listed here, use the second path to access the policy.

- SSL—Policies > Access Control heading > SSL
- Step 2 Click Report () next to the policy for which you want to generate a report.

# **History for Configuration Deployment**

| Feature                              | Minimum<br>FMC | Minimum<br>FTD | Details                                                                                                    |
|--------------------------------------|----------------|----------------|----------------------------------------------------------------------------------------------------|
| Deployment preview and               | 7.0            | Any            | The Deployment page has the following newly added features:                                                                                                    |
| user information in preview.         |                |                | • On the <b>Deployment</b> page, the <b>Modified By</b> column lists the users who have modified the policies against each policy listing.                                                                                                    |
|                                      |                |                | • Filter support for deployment – The Filter icon provided on the <b>Deployment</b> page provides an option to filter the device listings that are pending deployment. The Filter icon provides options to filter the listings based on selected devices and user names.                                   |
|                                      |                |                | • Deployment History Preview – Click <b>Preview</b> to view the policy and object changes deployed on the device versus the previously deployed version. In the deployment history, the last 10 successful deployments, the last five failed deployments, and last five rollback deployments are captured. |
|                                      |                |                | • Deployment Notes – The <b>Deployment Notes</b> are custom and optional notes that a user can add as part of deployment. You can view the <b>Deployment Notes</b> column in the <b>Deployment History</b> page.                                                                                           |
|                                      |                |                | • Deployment rollback is available for Snort 3 policies as well.                                                                                                    |
| Roll back deployment on FTD devices. | 6.7            | 6.7            | Rollback is a deployment functionality provided to remove the existing deployment on FTD devices and to reconfigure the device with the previously deployed configuration.                                                                                                    |
|                                      |                |                | New/modified pages: The <b>Deploy</b> > <b>Deployment History</b> page provides a new Rollback column with the rollback icons. Similar rollback icons can also be found when the jobs are expanded, to initiate rollback at the device level.                                                              |

I

| Feature                       | Minimum<br>FMC | Minimum<br>FTD | Details                                                                                                    |
|-------------------------------|----------------|----------------|----------------------------------------------------------------------------------------------------|
| New deployment web interface. | 6.6            | Any            | The <b>Deploy</b> button on the FMC menu bar is changed to <b>Deploy</b> menu. There are two new sub-menu options under it. These are <b>Deployment</b> and <b>Deployment History</b> . The Deployment page has undergone an improvement along with newly added features, and the new Deployment History page provides a legend of all the previous deployments. |
|                               |                |                | The Deployment page has the following newly added features:                                                                                                    |
|                               |                |                | • Deployment status - On the Deployment page, the Status column provides the deployment status for each device.                                                                                                    |
|                               |                |                | • Deployment estimate - The <b>Estimate</b> link is available on the Deployment page after you select a device, a policy, or a configuration. The <b>Estimate</b> link provides an estimate of the deployment duration once clicked.                                                                                                    |
|                               |                |                | • Deployment preview - Preview provides a snapshot of all the policy and object changes to be deployed on the device. The policy changes include the new policies, changes in the existing policies, and the deleted policies. The object changes include the added and modified objects which are used in policies.                                             |
|                               |                |                | • Selective policy deployment - FMC allows you to select a specific policy within the list of all the changes on the device that are due for deployment and deploy only the selected policy.                                                                                                    |